## North America Education Center Manager **Participant Self-Cancellation Instructions**

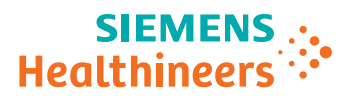

**1. To cancel a registration, select the "click here" link available in the confirmation email. 1. To cancel a registration, select the "click here" link available in the confirmation email.** 

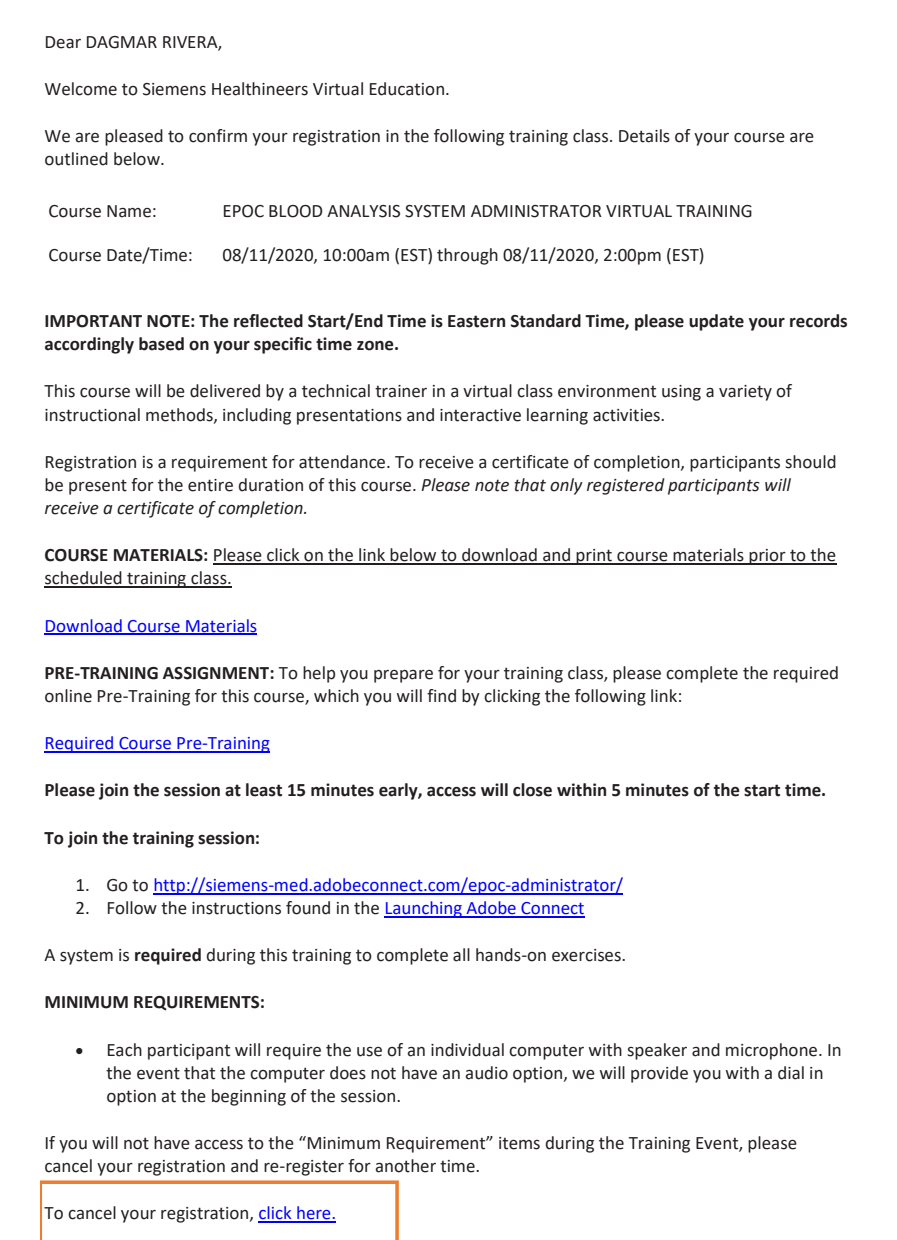

**2. Enter Registrant's Email Address and select Submit button 2. Enter Registrant's Email Address and select Submit button**

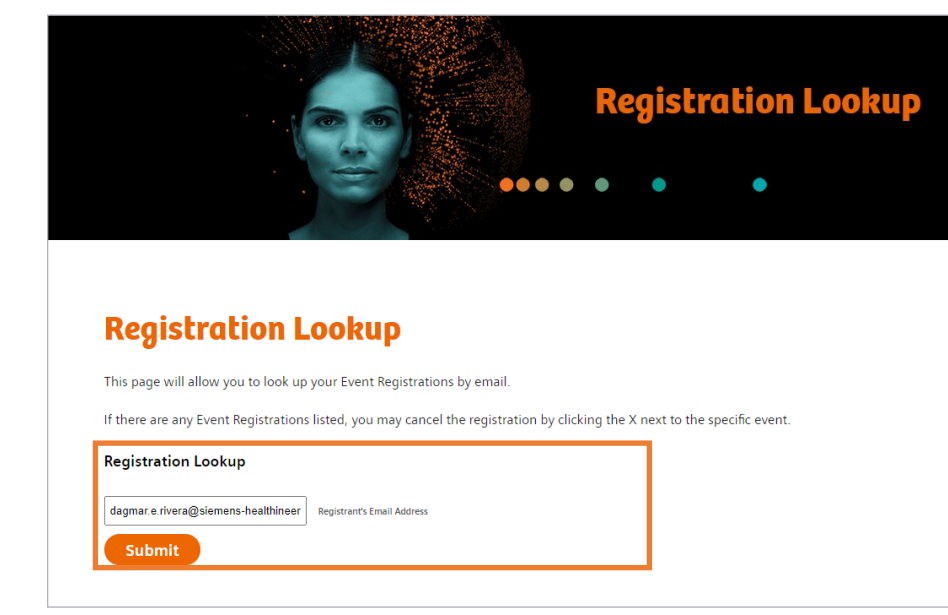

3. Select the X next to the class registration that requires cancelation. Be sure to carefully select the correct class, as multiple registrations may appear.

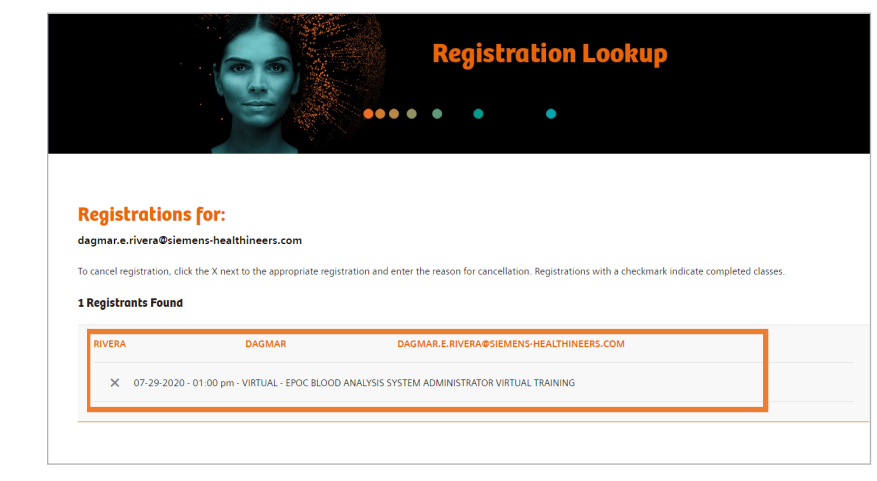

**4. Enter cancelation reason and select the Cancel Registration button. 4. Enter cancelation reason and select the Cancel Registration button.** 

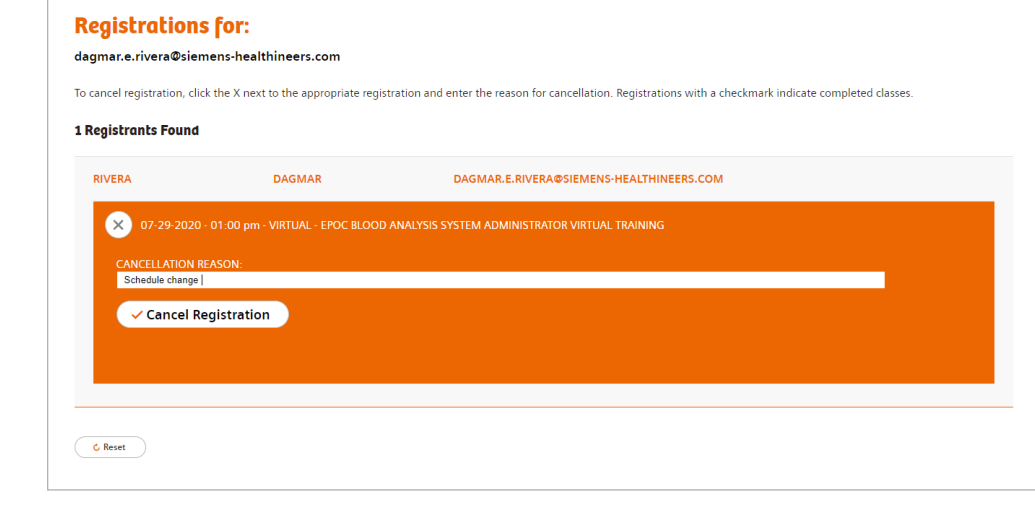

**5. Proceed to register for the preferred date and time upon registration cancellation email. 5. Proceed to register for the preferred date and time upon registration cancellation email.** 

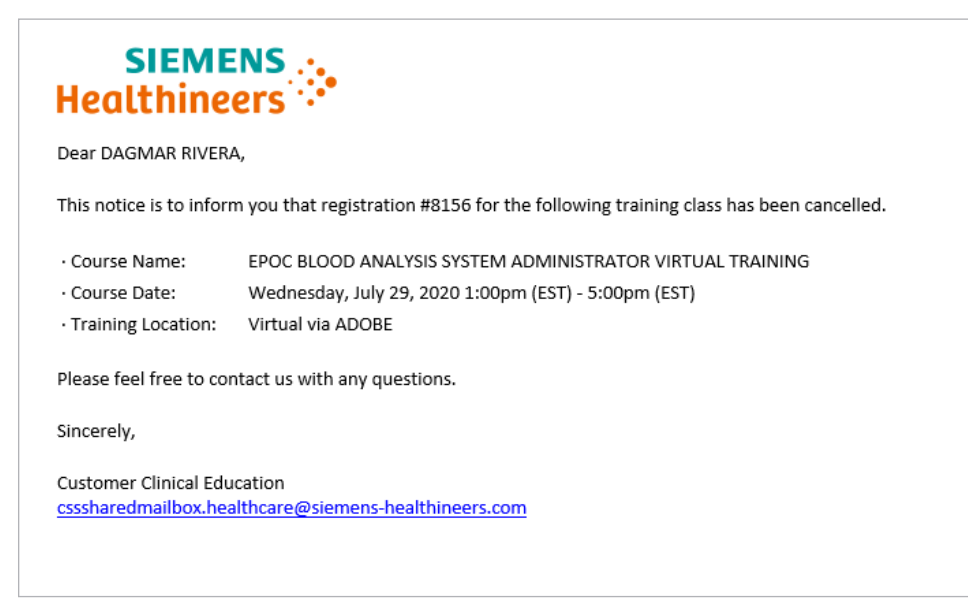